# 在交換器上設定基於IPv4的存取控制清單(ACL)和 存取控制專案(ACE)  $\overline{a}$

### 目標 Ī

訪問控制清單(ACL)是一個網路流量過濾器清單和相關操作清單,用於提高安全性。它阻止或 允許使用者訪問特定資源。ACL包含允許或拒絕訪問網路裝置的主機。

基於IPv4的ACL是使用第3層資訊允許或拒絕流量訪問的源IPv4地址清單。IPv4 ACL會根據設 定的IP過濾器來限制IP相關流量。過濾器包含與IP資料包匹配的規則,如果資料包匹配,規則 還會規定應允許還是拒絕該資料包。

訪問控制條目(ACE)包含實際訪問規則條件。建立ACE後, ACE將應用於ACL。

您應該使用訪問清單來提供訪問網路的基本安全級別。如果沒有在網路裝置上配置訪問清單 ,則允許通過交換機或路由器的所有資料包到達網路的所有部分。

本文提供如何在受管交換機上配置基於IPv4的ACL和ACE的說明。

## 適用裝置 Ĩ.

- Sx350系列
- SG350X系列
- Sx500系列
- Sx550X系列

### 軟體版本

- 1.4.5.02 Sx500系列
- 2.2.5.68 Sx350系列、SG350X系列、Sx550X系列

### 配置基於IPv4的ACL和ACE Ī

#### 配置基於IPv4的ACL

步驟1.登入到基於Web的實用程式,然後轉到**訪問控制>基於IPv4的ACL**。

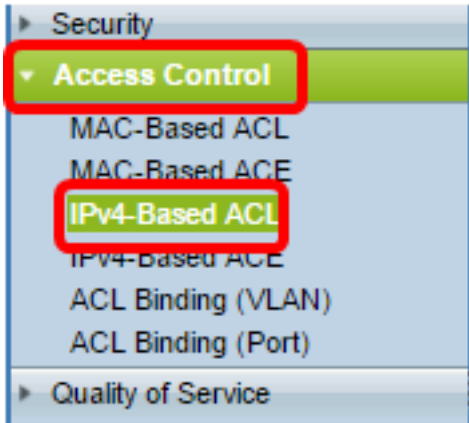

#### 步驟2.按一下Add按鈕。

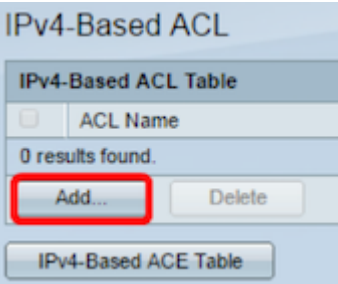

步驟3.在ACL Name欄位中輸入新ACL的名稱。

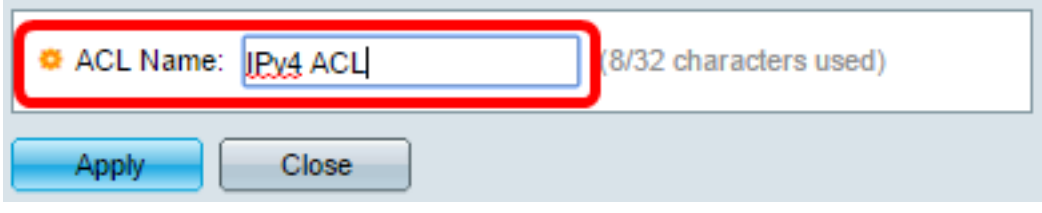

附註:本範例中使用的是IPv4 ACL。

步驟4.按一下Apply , 然後按一下Close。

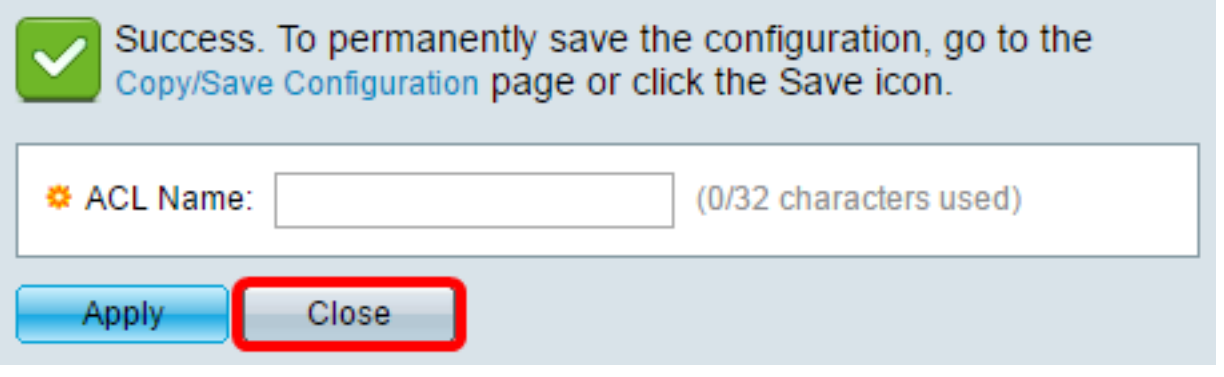

步驟5.(可選)按一下Save,將設定儲存到啟動組態檔中。

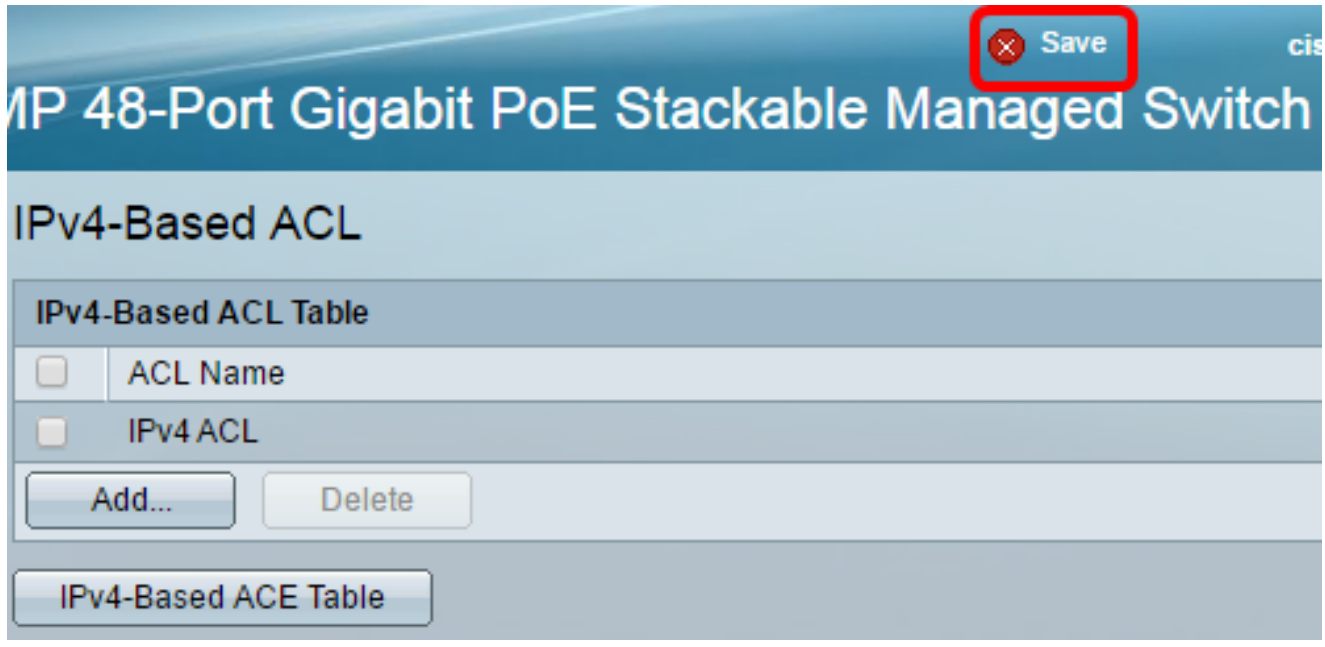

現在,您應該在交換器上設定了一個基於IPv4的ACL。

### 配置基於IPv4的ACE

當連線埠上收到封包時,交換器會透過第一個ACL處理封包。如果資料包匹配第一個ACL的 ACE過濾器,則會執行ACE操作。如果資料包與任一ACE過濾器都不匹配,則處理下一個 ACL。如果在所有相關ACL中找不到與任何ACE相符的ACE,則預設丟棄資料包。

在此方案中,將建立ACE以拒絕從特定使用者定義的源IPv4地址傳送到任何目標地址的流量。

附註:可通過建立允許所有流量的低優先順序ACE來避免此預設操作。

步驟1.在基於Web的實用程式上,轉至**訪問控制>基於IPv4的ACE**。

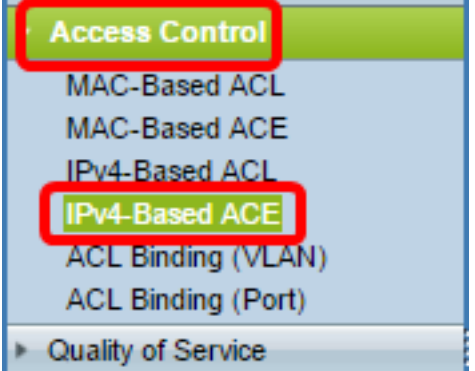

重要事項:若要充分利用交換器的可用特性及功能,請透過從頁面右上角的「Display Mode」 下拉式清單選擇Advanced,以變更為「Advanced」模式。

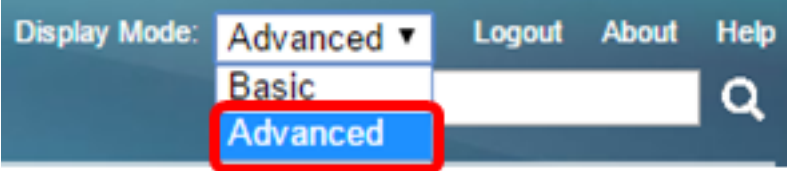

步驟2.從ACL Name下拉選單中選擇ACL,然後按一下Go。

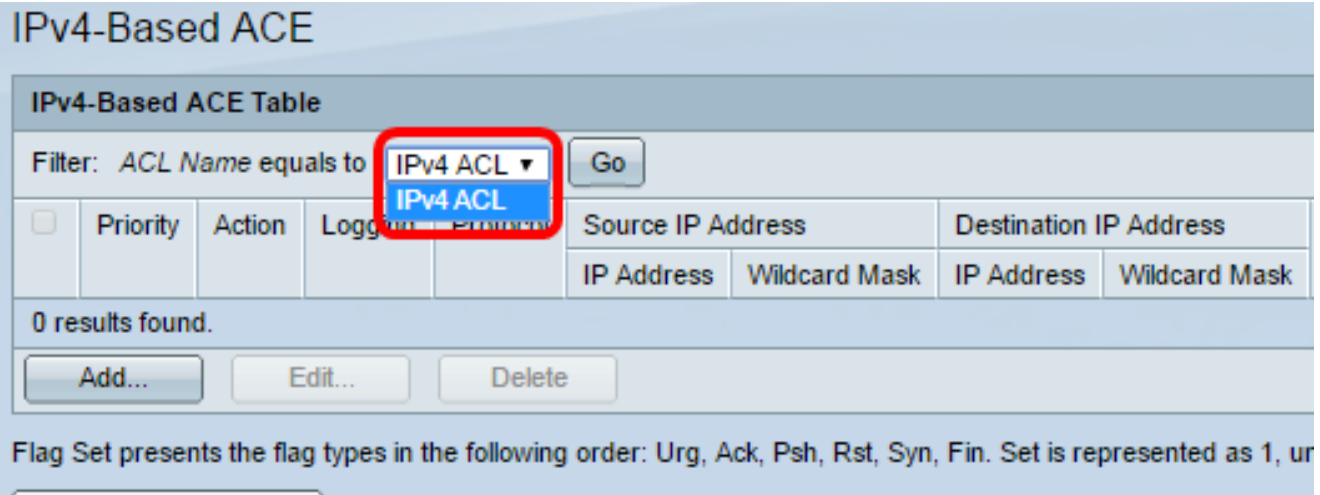

IPv4-Based ACL Table

附註:表中將顯示已為ACL配置的ACE。

步驟3.按一下Add按鈕將新規則新增到ACL。

附註:ACL Name欄位顯示ACL的名稱。

步驟4.在Priority欄位中輸入ACE的優先順序值。首先處理優先順序值較高的ACE。值1是最高 優先順序。範圍為1到2147483647。

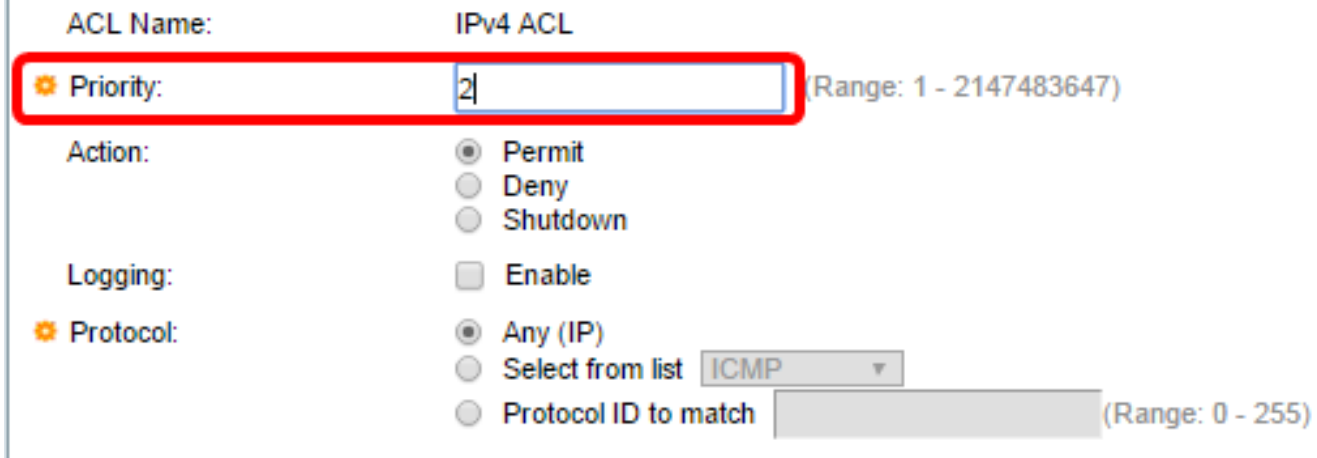

附註:在本示例中,使用2。

I.

步驟5.點選與滿足所需ACE標準時所需執行的操作對應的單選按鈕。

附註:在此示例中,選擇Permit。

- 允許 交換機轉發符合ACE所需標準的資料包。
- 拒絕 交換機丟棄符合ACE必需標準的資料包。
- Shutdown 交換機丟棄不符合ACE必需標準的資料包,並禁用接收資料包的埠。

附註:可以在Port Settings頁面上重新啟用禁用的埠。

步驟6.(可選)選中Enable Logging覈取方塊以啟用與ACL規則匹配的ACL流的日誌記錄。

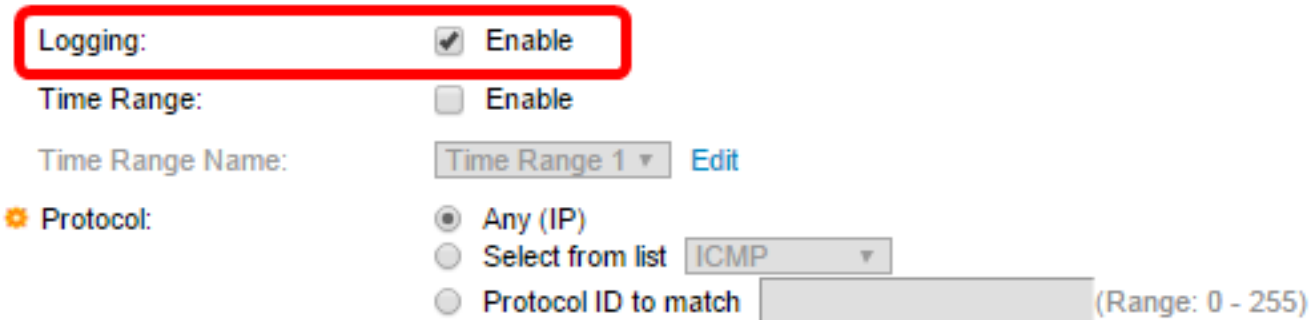

步驟7.(可選)選中Enable Time Range覈取方塊,允許為ACE配置時間範圍。時間範圍用於 限制ACE的有效時間。

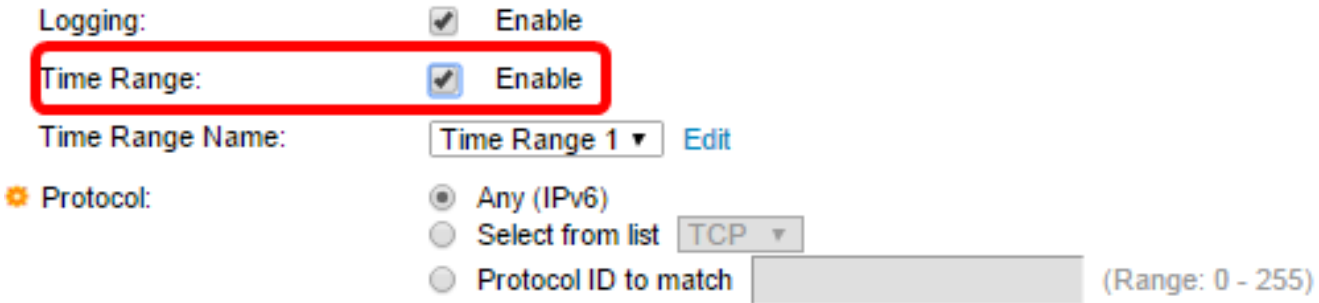

步驟8.(可選)從Time Range Name下拉選單中,選擇要應用於ACE的時間範圍。

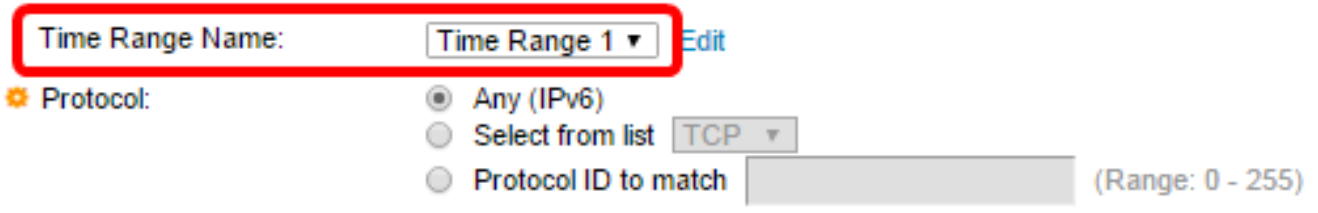

#### 附註:可以按一下編輯在「時間範圍」頁上導航並建立時間範圍。

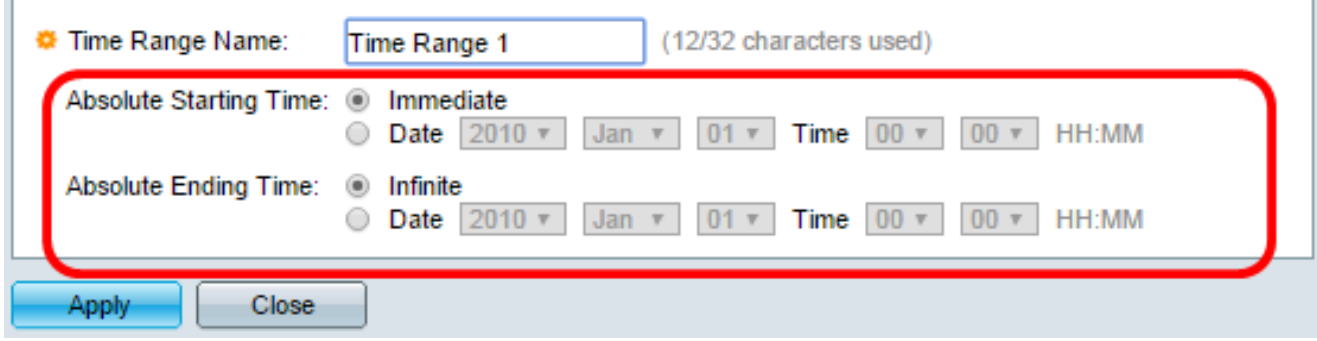

步驟9.在「協定」區域選擇協定型別。將根據特定協定或協定ID建立ACE。

**<sup>6</sup>** Protocol:

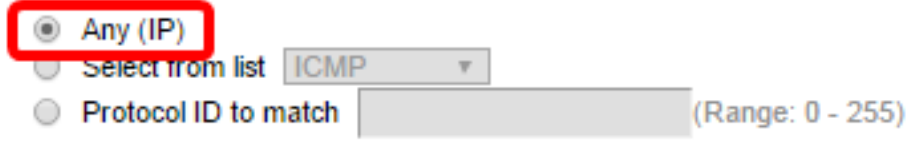

選項包括:

- Any(IP) 此選項將ACE配置為接受所有IP協定。
- Select from list 此選項可讓您從下拉選單中選擇一個通訊協定。如果您更喜歡此選項 ,請跳至<u>[步驟10](#page-4-0)</u>。
- 要匹配的協定ID 此選項將允許您輸入協定ID。如果您更喜歡此選項,請跳至<u>步驟11</u>。

附註:在此範例中,選擇Any(IP)。

<span id="page-4-0"></span>步驟10。(可選)如果您在步驟9中選擇了從清單中選擇,請從下拉選單中選擇一個協定。

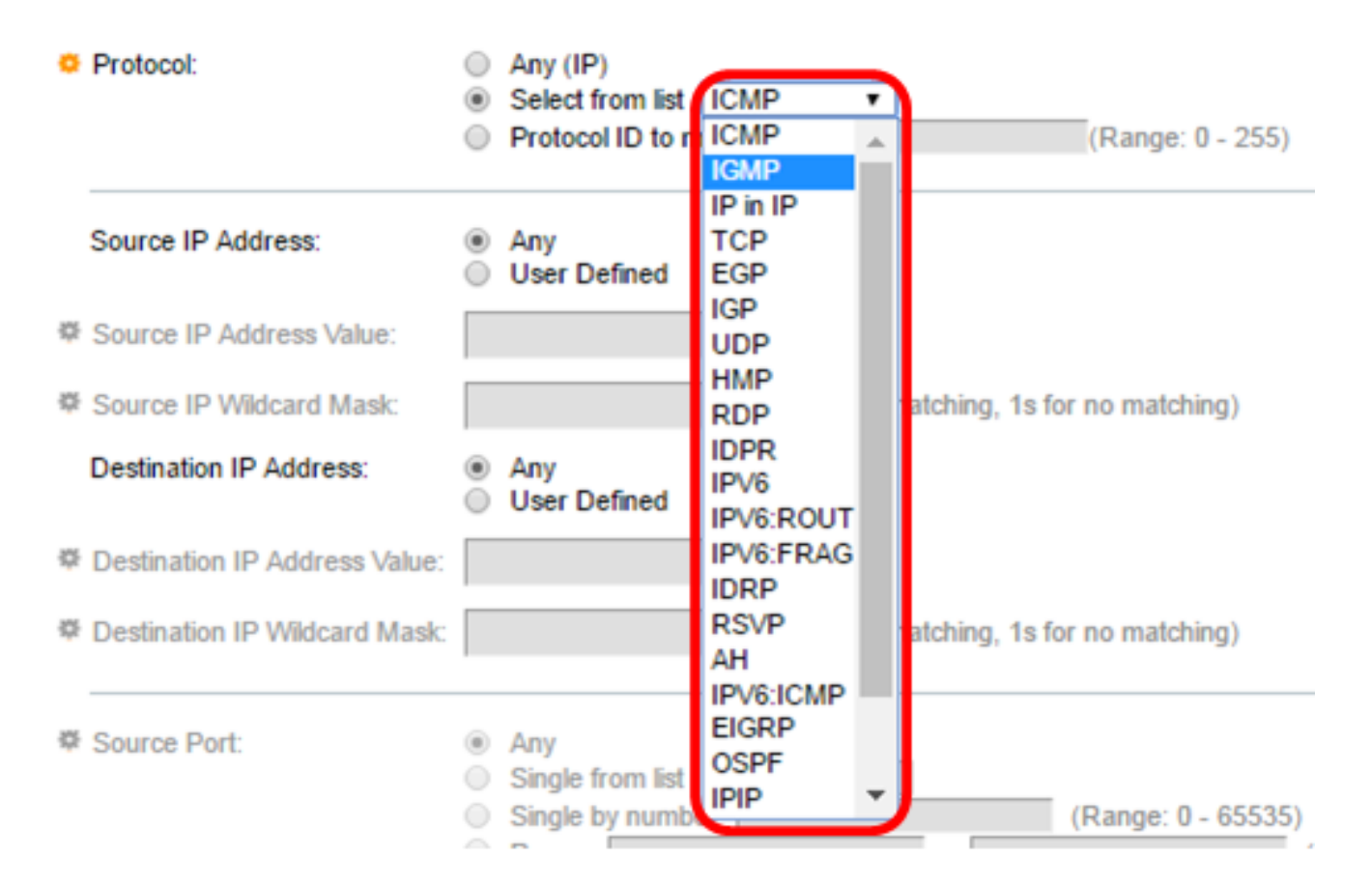

#### 選項包括:

- ICMP 網際網路控制訊息通訊協定
- IP內IP IP內封裝
- TCP 傳輸控制通訊協定
- EGP 外部閘道通訊協定
- IGP 內部閘道通訊協定
- UDP 使用者資料包協定
- HMP 主機對映協定
- RDP 可靠資料包通訊協定
- IDPR 域間策略路由
- IPV6 IPv6 over IPv4隧道
- IPV6:ROUT 通過網關匹配屬於IPv6 over IPv4路由的資料包
- IPV6:FRAG 匹配屬於IPv6 over IPv4片段報頭的資料包
- IDRP IS-IS域間路由協定
- RSVP 更新通訊協定
- AH 身份驗證報頭
- IPV6:ICMP IPv6的ICMP
- EIGRP 增強型內部網關路由協定
- OSPF 開放最短路徑優先
- IPIP IP內IP
- PIM 通訊協定無關多點傳送
- L2TP 第2層通道通訊協定

<span id="page-5-0"></span>步驟11。(可選)如果您在步驟9中選擇了要匹配的協定ID,請在「要匹配的協定ID」欄位中 輸入協定ID。

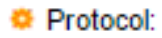

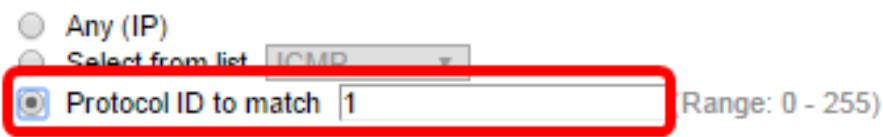

步驟12.在Source IP Address區域中按一下與ACE的所需標準對應的單選按鈕。

Source IP Address:

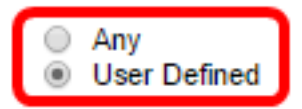

選項包括:

• Any — 所有源IPv4地址都適用於ACE。

• 使用者定義 — 在*源IP地址值*和*源IP萬用字元掩碼*欄位中輸入要應用於ACE的IP地址和 IP萬用字元掩碼。萬用字元掩碼用於定義IP地址範圍。

**附註:**在此示例中,選擇了User Defined。如果您選擇Any,請跳至<u>[步驟15](#page-6-0)</u>。

步驟13.在Source IP Address Value欄位中輸入源IP地址。

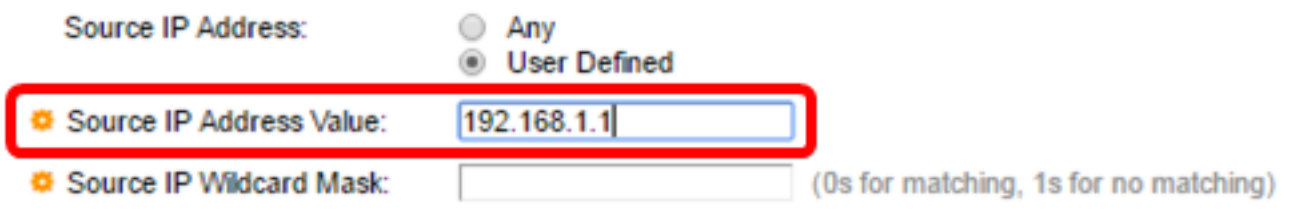

#### 附註:本示例使用192.168.1.1。

步驟14.在Source IP Wildcard Mask欄位中輸入源萬用字元掩碼。

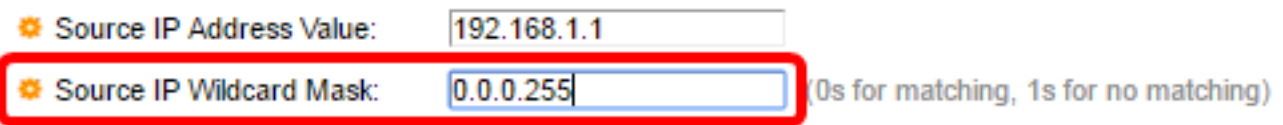

附註:本示例使用0.0.0.255。

<span id="page-6-0"></span>步驟15.在Destination IP Address區域中按一下與ACE的所需條件對應的單選按鈕。

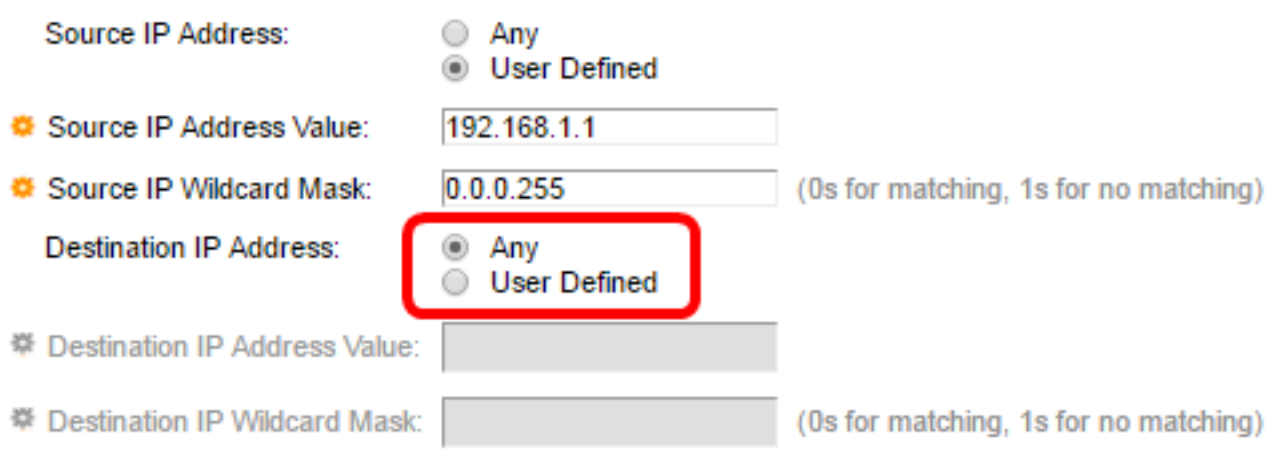

#### 選項包括:

• Any — 所有目標IPv4地址都適用於ACE。

• 使用者定義 — 在*Destination IP Address Value*和*Destination IP Wildcard Mask*欄位中輸 入要應用於ACE的IP地址和IP萬用字元掩碼。萬用字元掩碼用於定義IP地址範圍。

附註:在此示例中,選擇了Any。選擇此選項意味著要建立的ACE將允許從指定IPv4地址到任 何目標的ACE流量。

步驟16。(可選)按一下Source Port區域中的單選按鈕。預設值為Any。

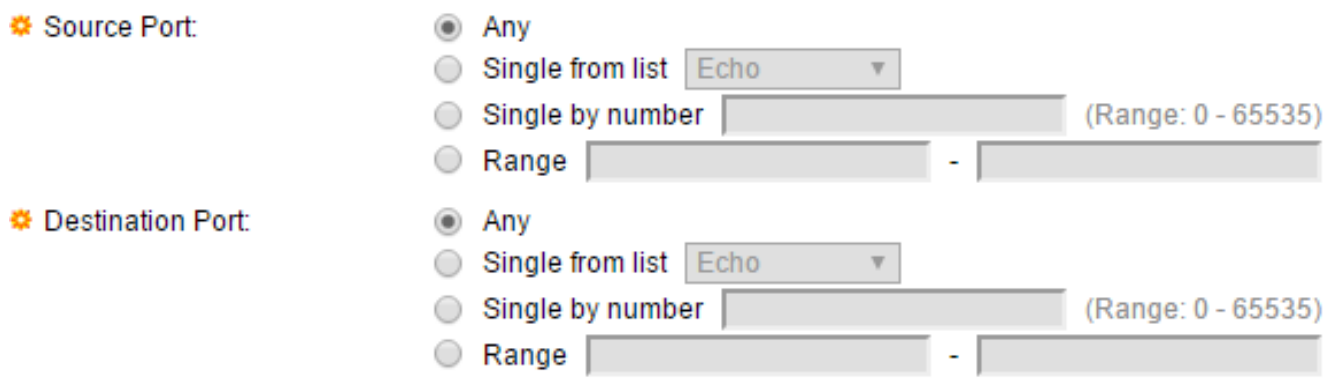

- Any 與所有源埠匹配。
- Single from清單 可以選擇與資料包匹配的單個TCP/UDP源埠。只有在「Select from List」下拉選單中選擇800/6-TCP或800/17-UDP時,此欄位才會處於作用中狀態。
- Single by number 可以選擇與資料包匹配的單個TCP/UDP源埠。只有在「Select from List」下拉選單中選擇800/6-TCP或800/17-UDP時,此欄位才會處於作用中狀態。
- 範圍 可以選擇與資料包匹配的TCP/UDP源埠範圍。可以配置八個不同的埠範圍(在源 埠和目的埠之間共用)。TCP和UDP協定各有八個埠範圍。

步驟17。(可選)按一下Destination Port區域中的單選按鈕。預設值為Any。

- Any 與所有源埠匹配
- Single from清單 可以選擇與資料包匹配的單個TCP/UDP源埠。只有在「Select from List」下拉選單中選擇800/6-TCP或800/17-UDP時,此欄位才會處於作用中狀態。
- Single by number 可以選擇與資料包匹配的單個TCP/UDP源埠。只有在「Select from List」下拉選單中選擇800/6-TCP或800/17-UDP時,此欄位才會處於作用中狀態。
- 範圍 可以選擇與資料包匹配的TCP/UDP源埠範圍。可以配置八個不同的埠範圍(在源 埠和目的埠之間共用)。TCP和UDP協定各有八個埠範圍。

步驟18。(可選)在TCP標誌區域中,選擇用於過濾資料包的一個或多個TCP標誌。過濾的 資料包將被轉發或丟棄。通過TCP標籤過濾資料包可增強資料包控制,從而提高網路安全性。

- Set 如果設定了標誌,則匹配。
- Unset 如果未設定標誌,則匹配。
- 不介意 忽略TCP標誌。

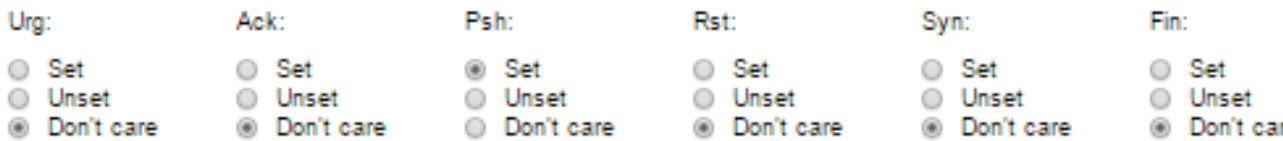

TCP標誌是:

- Urg 此標誌用於將傳入資料標識為Urgent。
- Ack 此標誌用於確認資料包的成功接收。
- Psh 此標誌用於確保資料被賦予優先順序(應賦予優先順序),並在傳送端或接收端 進行處理。
- Rst 當不用於當前連線的段到達時,使用此標誌。
- Syn 此標誌用於TCP通訊。
- Fin 當通訊或資料傳輸完成時使用此標誌。

步驟19。(可選)從「服務型別」區域按一下IP資料包的服務型別。

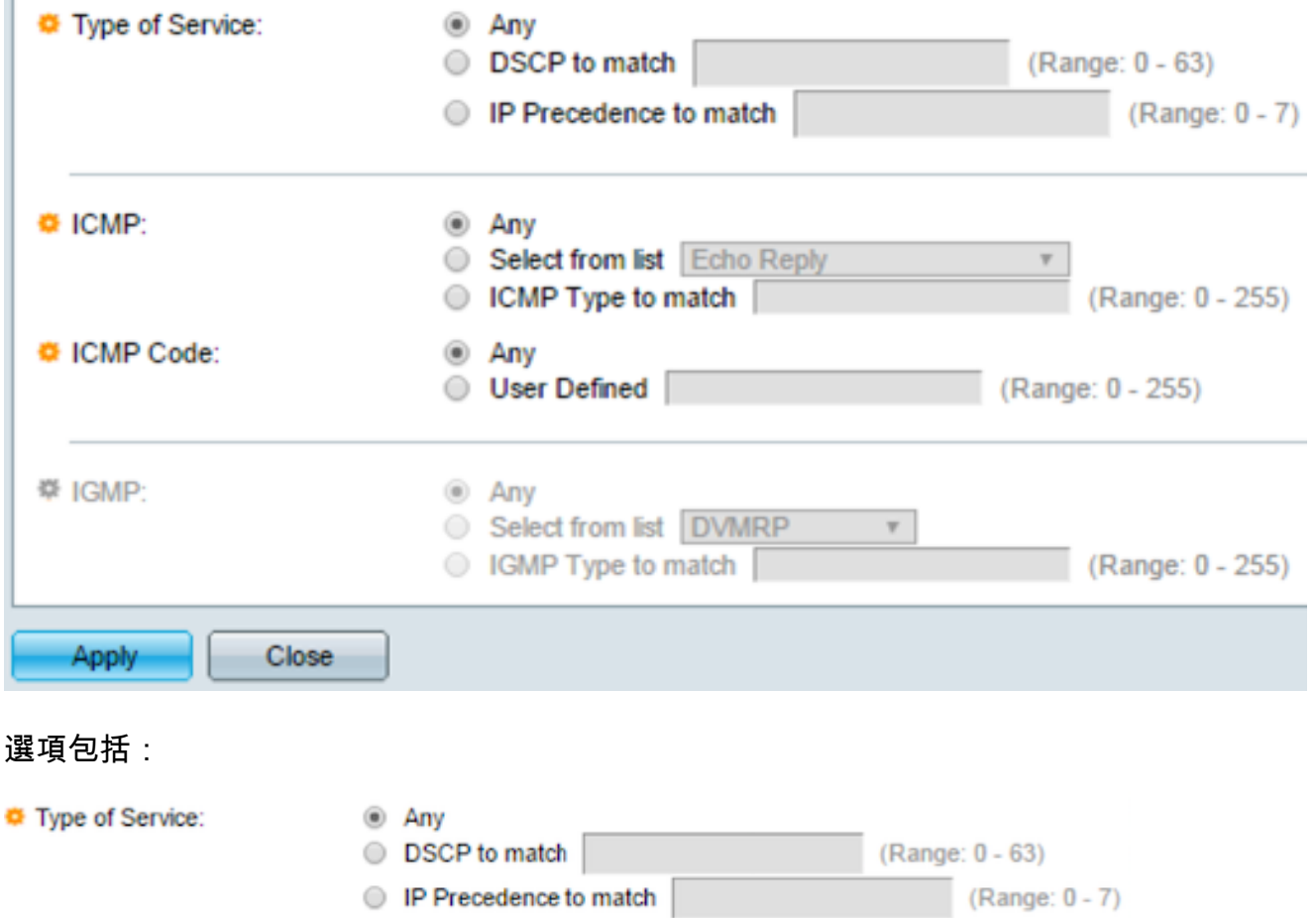

- Any 可以是任何型別的服務來應對流量擁塞。
- DSCP to Match DSCP是一種用於分類和管理網路流量的機制。6位(0-63)用於選擇資 料包在每個節點上經歷的每跳行為。
- 要匹配的IP優先順序 IP優先順序是一種服務型別(TOS)模型,網路使用該模型幫助提供 相應的服務品質(QoS)承諾。此模式使用IP標頭中服務型別位元組的三個最高有效位,如 RFC 791和RFC 1349中所述。帶有IP Preference值的關鍵字如下:
	- 0 常式
	- 1 表示優先順序
	- 2 立即
	- 3 用於快閃記憶體
	- 4 用於快閃記憶體覆蓋
	- 5 對於關鍵
	- 6 用於網際網路

- 7 — 用於網路

步驟20。(可選)如果ACL的IP協定為ICMP,請按一下用於過濾的ICMP消息型別。按名稱選 擇消息型別或輸入消息型別編號:

- Any 接受所有消息型別。
- 從清單中選擇 您可以按名稱選擇消息型別。
- 要匹配的ICMP型別 用於過濾目的的消息型別數量。範圍為0到255。

步驟21.(可選)ICMP消息可以有一個指示如何處理消息的代碼欄位。按一下以下選項之一以 配置是否過濾此代碼:

• Any — 接受所有代碼。

• 使用者定義 — 您可以輸入ICMP代碼以進行過濾。範圍為0到255。

步驟22。(可選)如果ACL基於IGMP,請按一下用於過濾的IGMP消息型別。按名稱選擇消 息型別或輸入消息型別編號:

- Any 接受所有消息型別。
- Select from list 您可以從下拉式清單中選擇任何選項:
- DVMRP 使用反向路徑泛洪技術,通過除資料包到達的介面以外的每個介面傳送接收資 料包的副本。
- Host-Query 定期在每個連線的網路上傳送常規主機查詢消息以獲取資訊。
- Host-Reply 對查詢進行回覆。
- PIM 本地和遠端組播路由器之間使用協定無關組播(PIM)將組播流量從組播伺服器定向 到許多組播客戶端。
- Trace 提供有關加入和退出IGMP組播組的資訊。
- 要匹配的IGMP型別 用於過濾目的的消息型別的數量。範圍為0到255。

步驟23.按一下Apply,然後按一下Close。建立ACE並將其與ACL名稱關聯。

步驟24.按一下Save,將設定儲存到啟動組態檔中。

#### cisco  $\times$  Save **IP 48-Port Gigabit PoE Stackable Managed Switch IPv4-Based ACE IPv4-Based ACE Table** Filter: ACL Name equals to | IPv4 ACL ▼ Go-Source IP Address 0 **Time Range** Priority Action Logging Protocol Name **State** IP Address **Wildcard Mask**  $2$ п. Permit Enabled ICMP 192.168.1.1  $0.0.0.255$ Add... Edit... Delete Flag Set presents the flag types in the following order: Urg, Ack, Psh, Rst, Syn, Fin. Set is represent IPv4-Based ACL Table

現在,您應該在交換機上配置基於IPv4的ACE。